İŞ YERİNƏ DAİR ARAYIŞ ELEKTRON XİDMƏTİNDƏN İSTİFADƏ ÜZRƏ MEDODİKİ GÖSTƏRİŞLƏR

#### Mündəricat

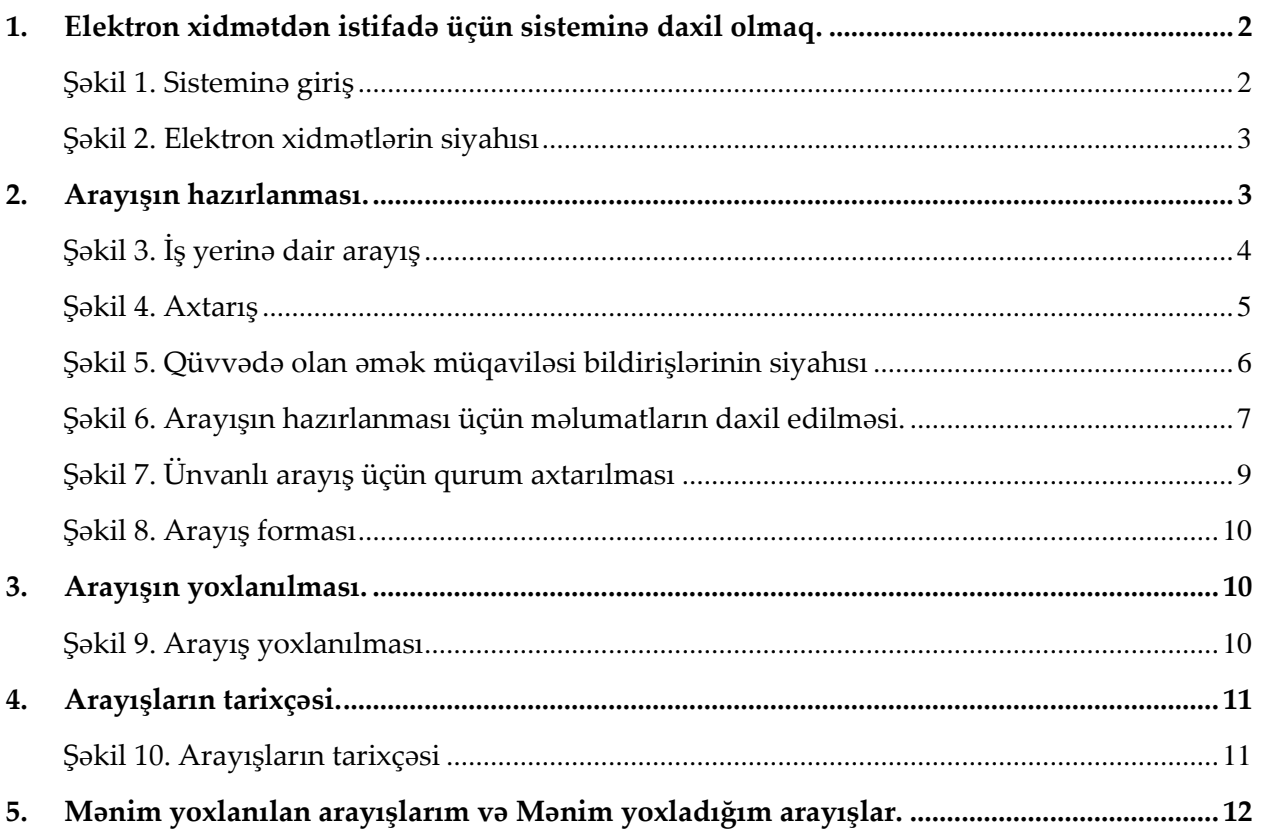

## **1. Elektron xidmətdən istifadə üçün sisteminə daxil olmaq.**

1.1. **"İş yerinə dair arayış"** elektron xidmətindən istifadə etmək üçün <https://www.e-gov.az/> internet ünvanına daxil olaraq **"Portala giriş"** düyməsini tıklamaq lazımdır. Daha sonra aşağıdakı şəkildə əks olunmuş autentifikasiya vasitələrindən istifadə etməklə sistemə daxil olmaq mümkündür.

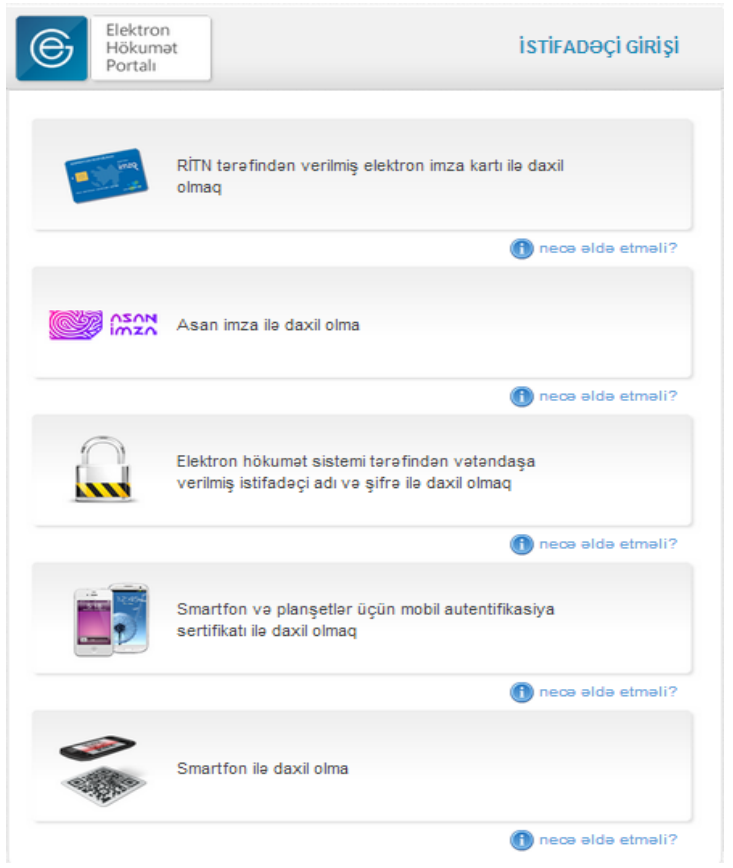

Şəkil 1. Sisteminə giriş

1.2. Sistemə daxil olduqdan sonra "**E-xidmətlər**" bölməsinin Əmək və Əhalinin Sosial Müdafiəsi Nazirliyi tərəfindən təqdim olunan xidmətlər siyahısından **"İş yerinə dair arayış"** xidməti seçilməlidir.

| İş yerinə dair arayış                                                  | ☆ |  |  |  |  |
|------------------------------------------------------------------------|---|--|--|--|--|
| · Əmək müqaviləsi bildirişləri barədə məlumatların işçilər tərəfindən  |   |  |  |  |  |
| · Əmək müqaviləsi bildirişlərinin qeydiyyata alınması və bu barədə işə |   |  |  |  |  |
| · İşsizlik müavinətinin məbləğinin hesablanması kalkulyatoru           |   |  |  |  |  |
| · İşsizlik statusunun verilməsi və müavinətinin təyin edilməsi üçün mü |   |  |  |  |  |
| · İstehsalatda baş verən bədbəxt hadisə barədə aidiyyəti dövlət strukt |   |  |  |  |  |
| · Məşğulluq orqanları vasitəsilə iş axtarışı                           |   |  |  |  |  |
| · Məşğulluqla bağlı, habelə peşə hazırlığı, əlavə təhsil və haqqı ödən |   |  |  |  |  |
| · Müavinetler üzre axtarış                                             |   |  |  |  |  |
| · Sosial müavinətlərin və təqaüdlərin hesablanması üzrə sosial kalkuly |   |  |  |  |  |
| · Tibbi sosial ekspertiza üzrə axtarış                                 |   |  |  |  |  |
| · Ünvanlı sosial yardım üzrə axtarış                                   |   |  |  |  |  |

Şəkil 2. Elektron xidmətlərin siyahısı

### **2. Arayışın hazırlanması.**

2.1. Elektron xidmətə daxil olduqda müvafiq menyular ekranda əks olunur. (şəkil 3)

2.2. **Yeni arayış** menyusu seçilir. Bu zaman istifadəçinin qüvvədə olan əmək müqaviləsi bildirişləri ekranda əks olunur.

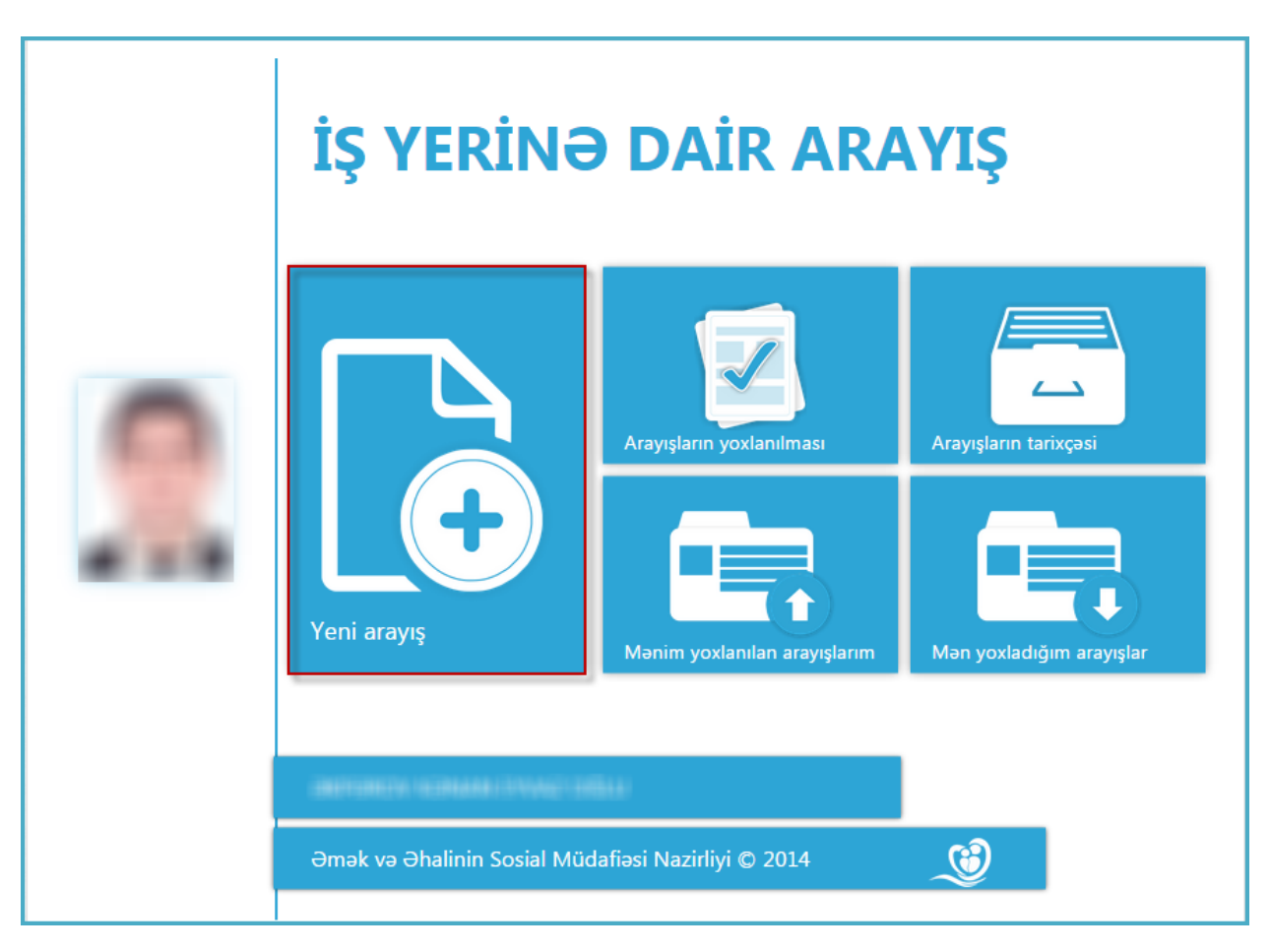

Şəkil 3. İş yerinə dair arayış

2.3. Əgər istifadəçinin bir neçə qüvvədə olan əmək müqaviləsi bildirişi olarsa, **Axtarış** düyməsi vasitəsilə axtarış parametrlərinin əks olunduğu pəncərəni açıb, istənilən sahə üzrə axtarış apara bilər. (Şəkil 4)

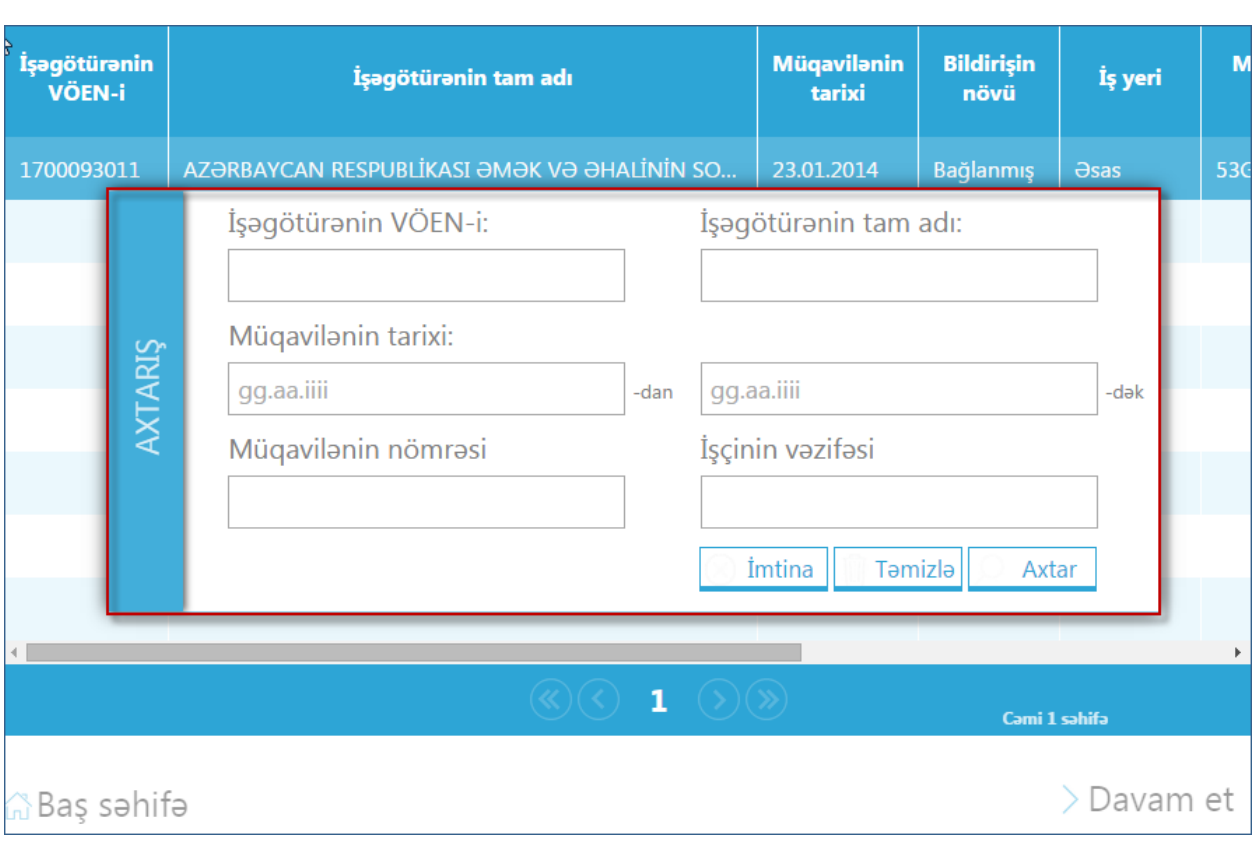

Şəkil 4. Axtarış

2.4. İstifadəçi arayış hazırlamaq istədiyi əmək müqaviləsi bildirişini seçir və **Davam et** əmrini seçir. (Şəkil 5)

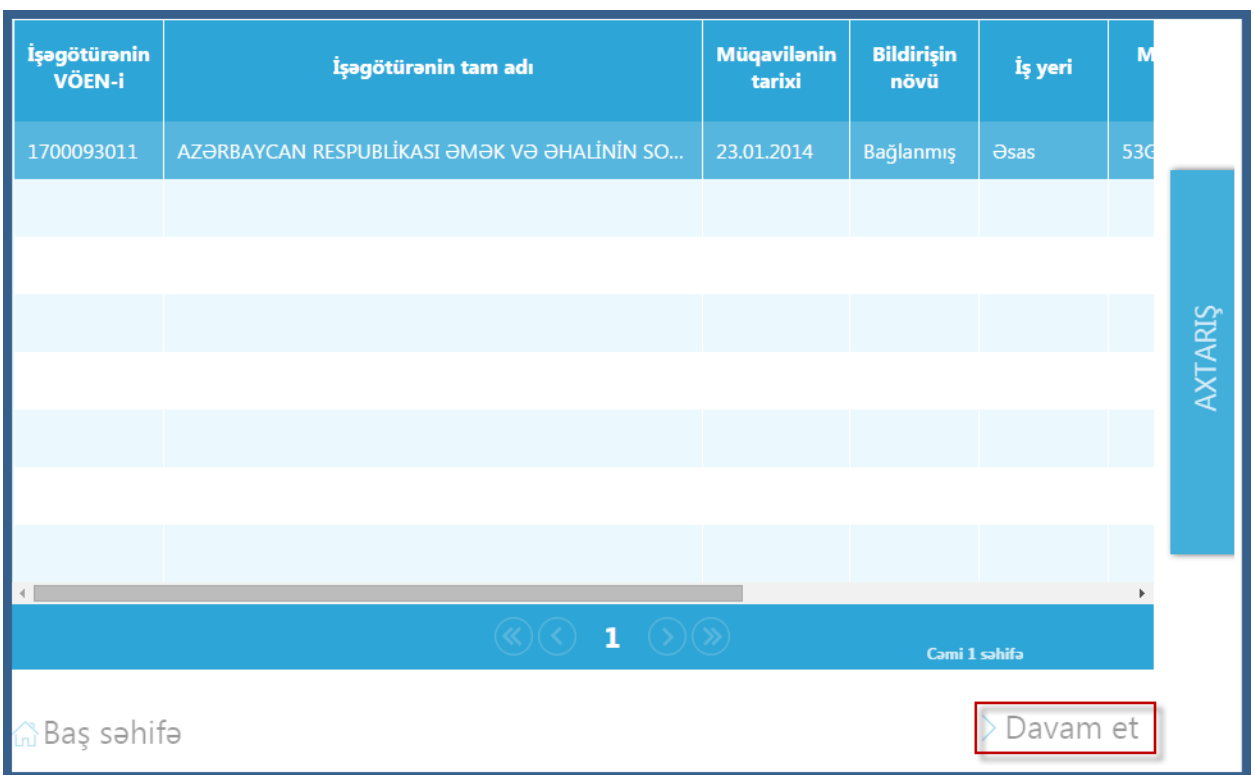

Şəkil 5. Qüvvədə olan əmək müqaviləsi bildirişlərinin siyahısı

2.5. Növbəti mərhələdə arayışın hazırlanması ilə bağlı tələb olunan məlumatlar daxil edilir.

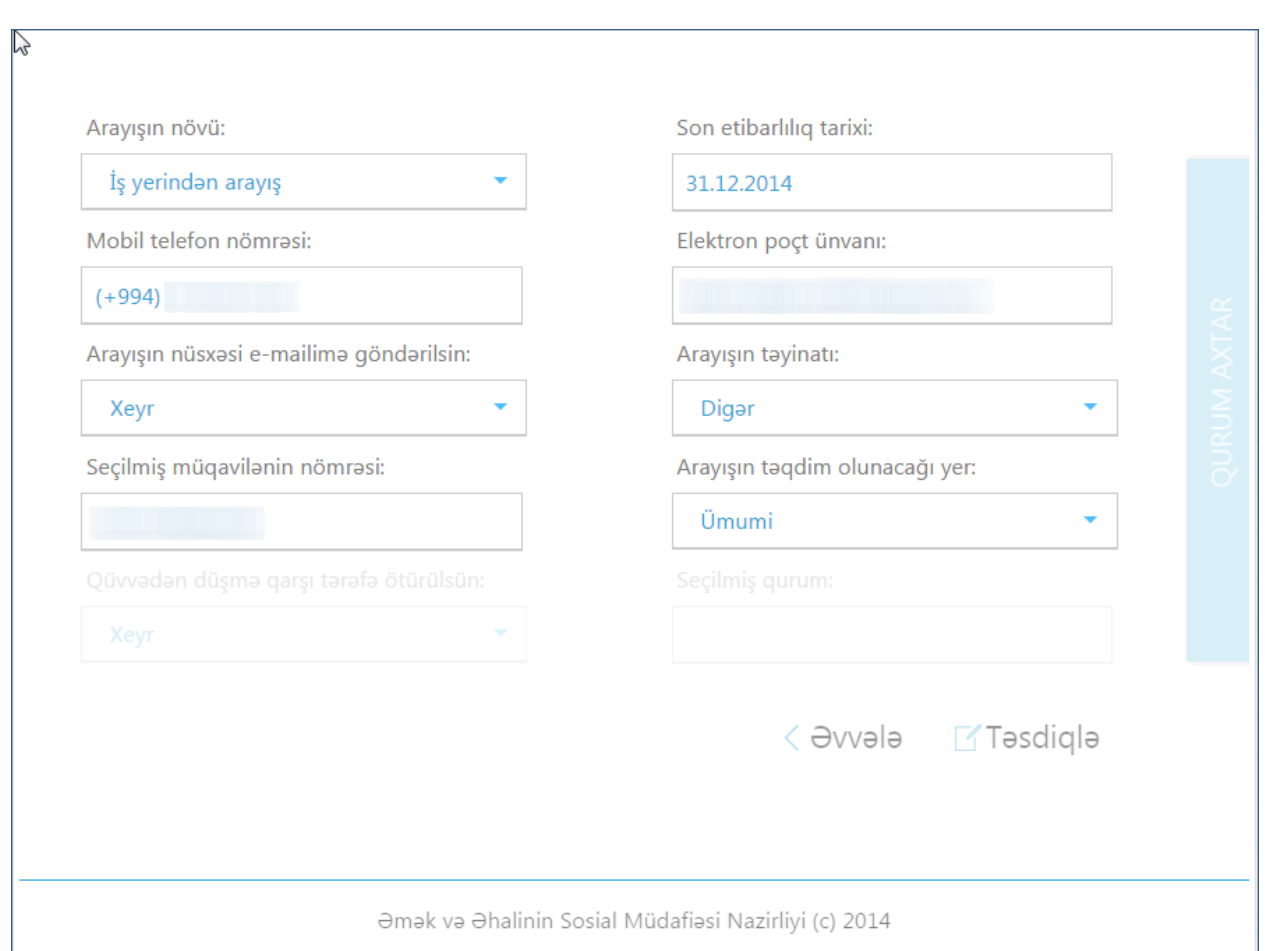

Şəkil 6. Arayışın hazırlanması üçün məlumatların daxil edilməsi.

2.5.1. **Arayışın növü** seçilir. Burada İş yerindən arayış və ya Əmək haqqı göstərilməklə iş yerindən arayış seçimlərindən biri seçilə bilər.

2.5.2. **Son etibarlılıq tarixi** daxil edilir. Əmək müqaviləsi müddətli bağlandıqda sistem tərəfindən əmək müqaviləsinin bitmə tarixindən böyük olmasına icazə verilmir)

2.5.3. **Mobil telefon nömrəsi** vacib sahə deyil. İstifadəçinin istəyinə əsasən daxil edilə və ya edilməyə bilər. Əgər bir dəfə daxil etmisinizsə, növbəti dəfə arayış hazırlayarkən siyahıdan seçə bilərsiniz.

2.5.4. **Elektron poçt ünvanı** daxil edilir. Əgər bir dəfə daxil etmisinizsə, növbəti dəfə arayış hazırlayarkən siyahıdan seçə bilərsiniz.

2.5.5. **Arayışın nüsxəsi e-mailimə göndərilsin** sahəsinin dəyəri **bəli** seçildikdə hazırlanmış arayışın surəti yuxarıda qeyd olunmuş elektron poçt ünvanına göndərilir.

2.5.6. **Arayış təyinatı** istifadə məqsədinə uyğun olaraq siyahıdan seçilir.

2.5.7. **Seçilmiş müqavilənin nömrəsi** məlumat xarakterli əks olunur.

2.5.8. **Arayışın təqdim olunacağı yer** *Ümumi* və ya *Ünvanlı ola bilər.*  Ünvanlı olduqda **Qurum axtar** pəncərəsi avtomatik olaraq ekranda əks olunur. Qurumun VÖEN-ni və ya adını daxil etməklə axtarış edərək arayışın ünvanlandığı qurumu cədvəldə seçərək **Seç** düyməsini tıklamaq lazımdır.

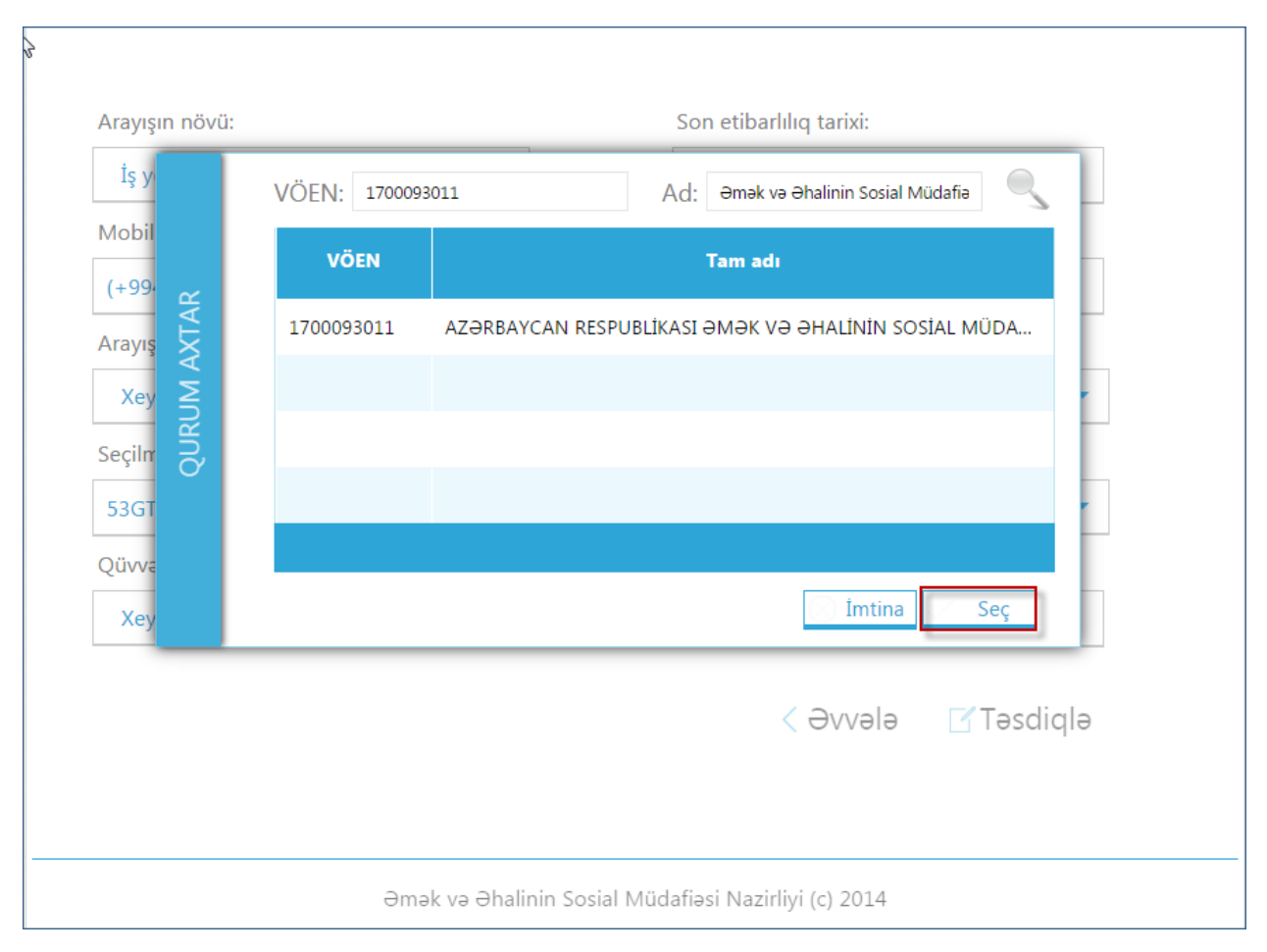

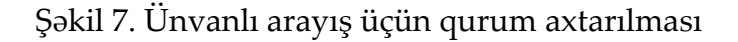

2.5.9. **Arayışın təqdim olunacağı yer** *Ünvanlı* seçildikdə **Qüvvədən düşmə qarşı tərəfə ötürülsün** sahəsi **bəli** seçildikdə əgər hazırladığınız arayış qüvvədən düşərsə, bu barədə sistem tərəfindən arayış təqdim olunan quruma məlumat verilir.

2.6. **Təsdiqlə** düyməsini tıkladıqda arayış hazırlanır. (Şəkil 8)

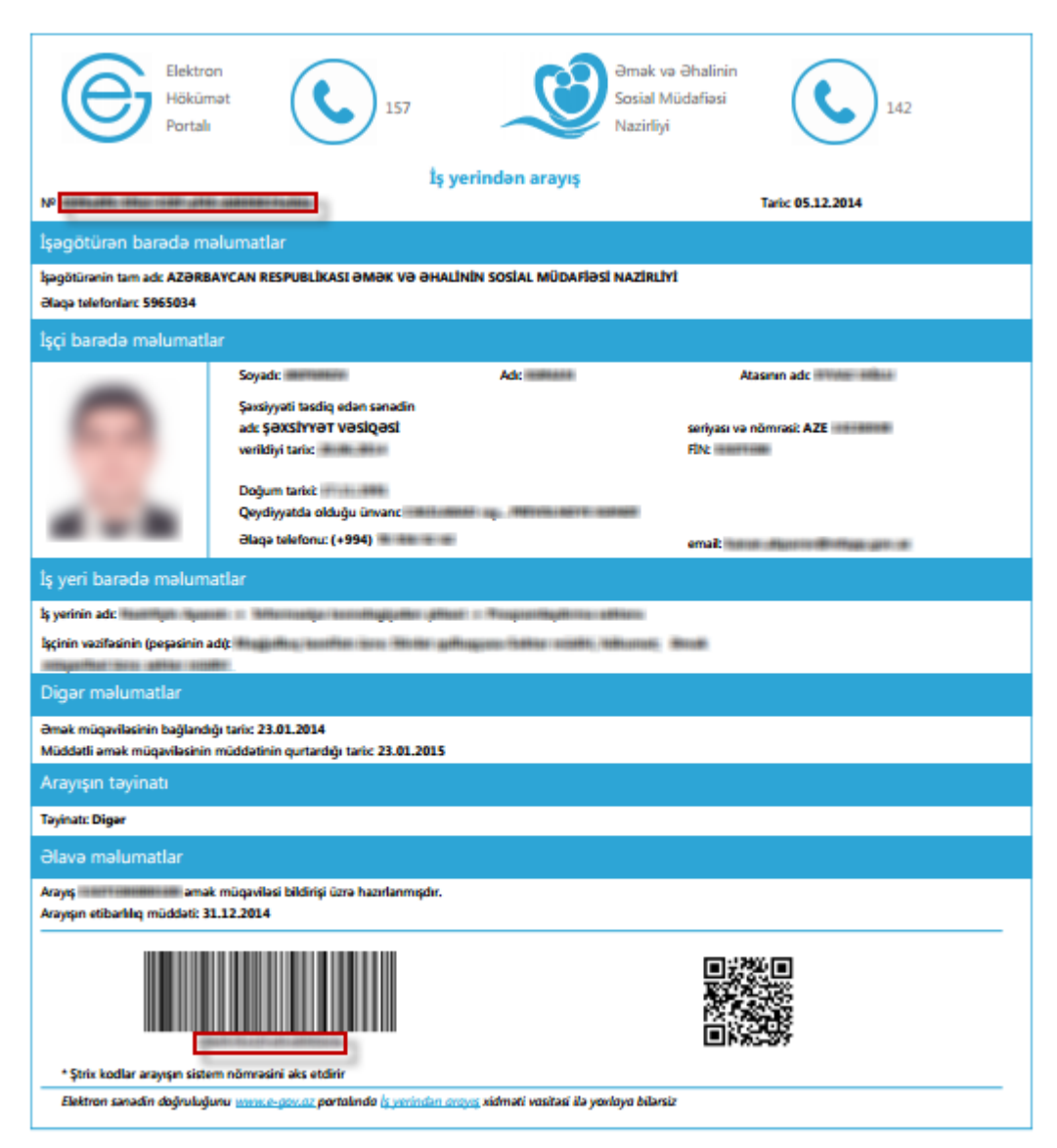

### **3. Arayışın yoxlanılması.**

3.1. Şəkil 3-də göstərilən **Arayışların yoxlanılması** menyusu seçilir. Bu zaman müvafiq pəncərə ekranda əks olunur.

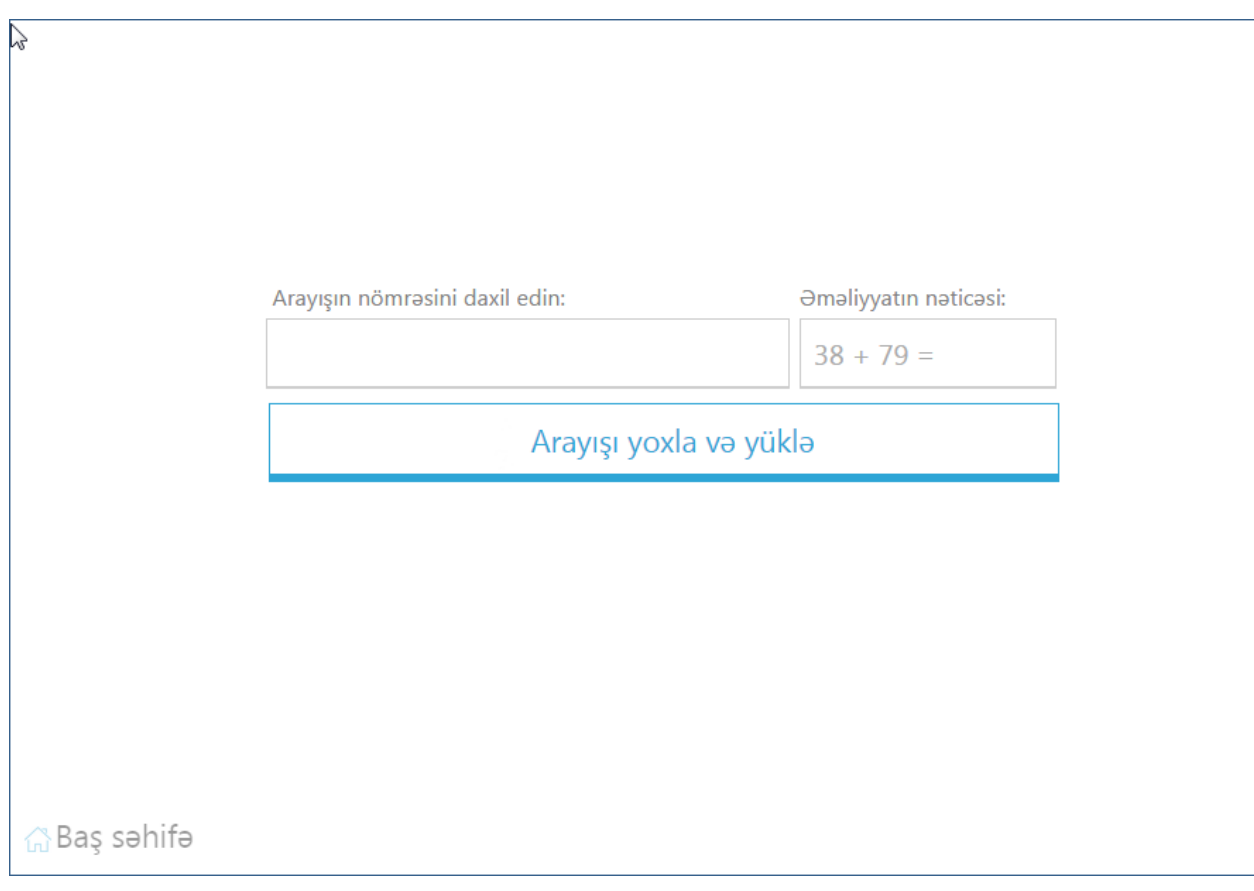

Şəkil 9. Arayış yoxlanılması

3.2. Şəkil 8-də qırmızı ilə qeyd olunduğu kimi arayış formasında əks olunan nömrəni **Arayışın nömrəsini daxil edin** sahəsinə daxil etmək lazımdır.

3.3. **Əməliyyatın nəticəsi** sahəsində qeyd olunmuş əməliyyatın nəticəsi qeyd olunur.

3.4. **Arayışı yoxla və yüklə** düyməsini tıkladıqda qeyd olunan nömrə sistemdə qarşılaşdırılır və aktiv arayış olarsa, avtomatik olaraq yüklənilir.

### **4. Arayışların tarixçəsi.**

Bu bölmədə istifadəçi tərəfindən hazırlanmış arayışlar saxlanılır. İstənilən vaxt daxil olaraq hazırlanmış arayışı yenidən yükləyə bilər və ya istənilən arayışı deaktiv edə bilərsiz. Deaktiv edilmiş arayışlar yoxlanıldıqda həmin arayışlar barədə məlumatlar arayışı yoxlayan şəxsə verilmir.

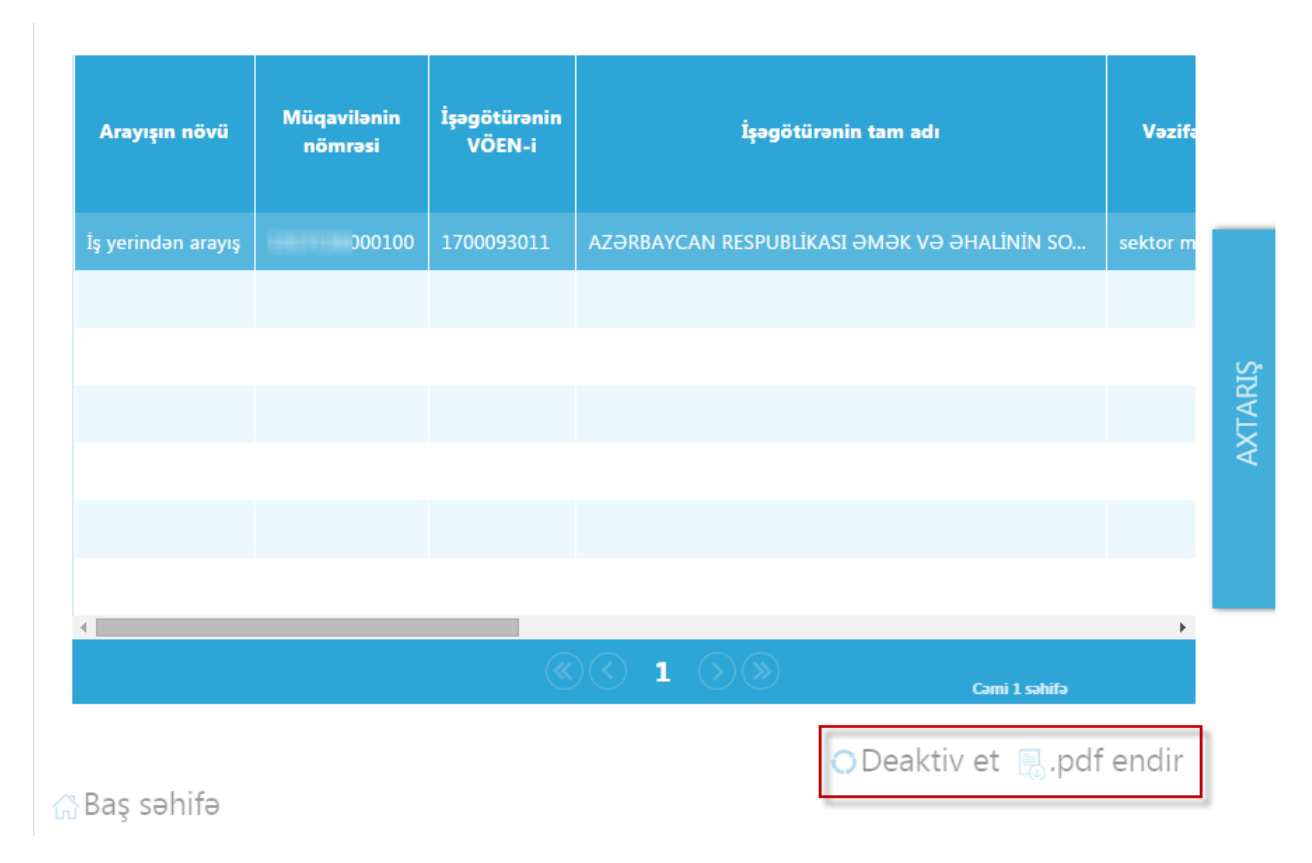

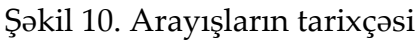

# **5. Mənim yoxlanılan arayışlarım və Mənim yoxladığım arayışlar.**

**Mənim yoxlanılan arayışlarım** menyusunda istifadəçi təqdim etdiyi arayışları yoxlayan şəxs və ya qurum barədə məlumatları əldə edir. Bu bölmədə arayışı yoxlayan şəxsin soyadı, adı, atasının adı, fərdi identifikasiya nömrəsi, yoxlayan qurumun VÖEN-i, yoxlayan qurumun adı, yoxlama tarix barədə məlumatlar əks olunur.

**Mənim yoxladığım arayışlar** bölməsində istifadəçinin yoxladığı arayışlar barədə məlumatlar tarixçə formasında saxlanılır. Bu bölmədə arayışın aid olduğu şəxsin soyadı, adı, atasının adı, arayışın nömrəsi və arayışın yoxlanılma tarixi əks olunur.